Как добавлять QNAP NAS в камеры Hikvision

## **(1)добавлять пользователь**

### Нажмите кнопку **Privilege Settings->Users->Create**, чтобы создать

пользователь.

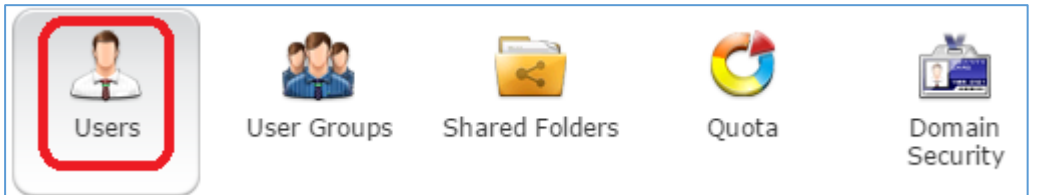

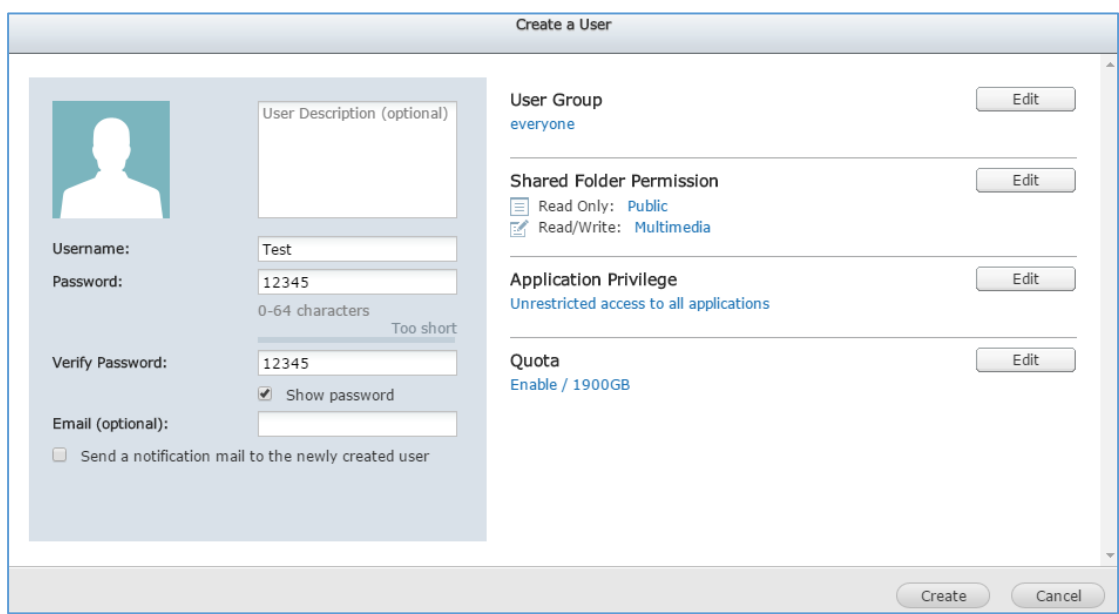

**(2)**нажмите кнопку **Shared Folders,** чтобы настроить права чтения и

писания пользователей.

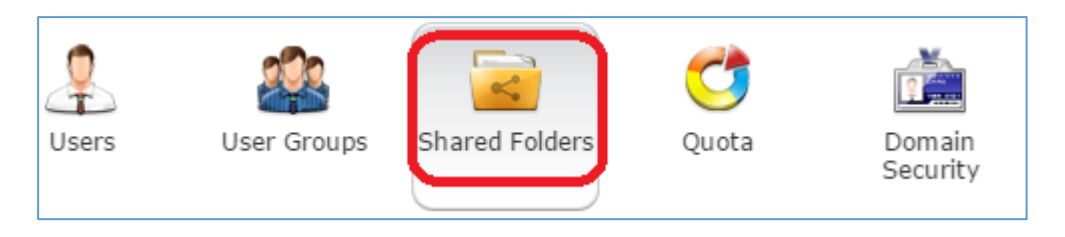

# Нажмите кнопку **Create**, чтобы распределять общую папку пользователей.

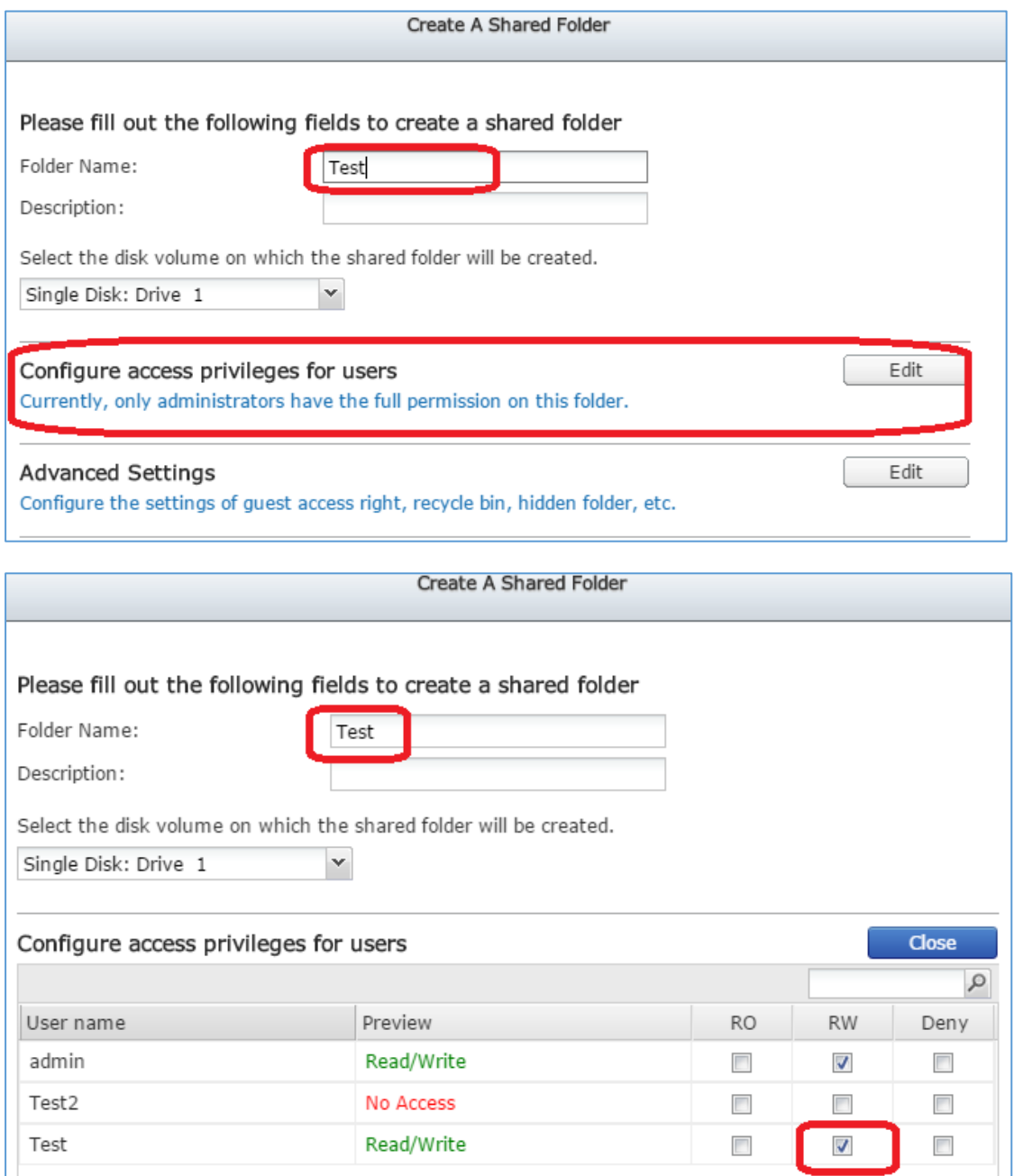

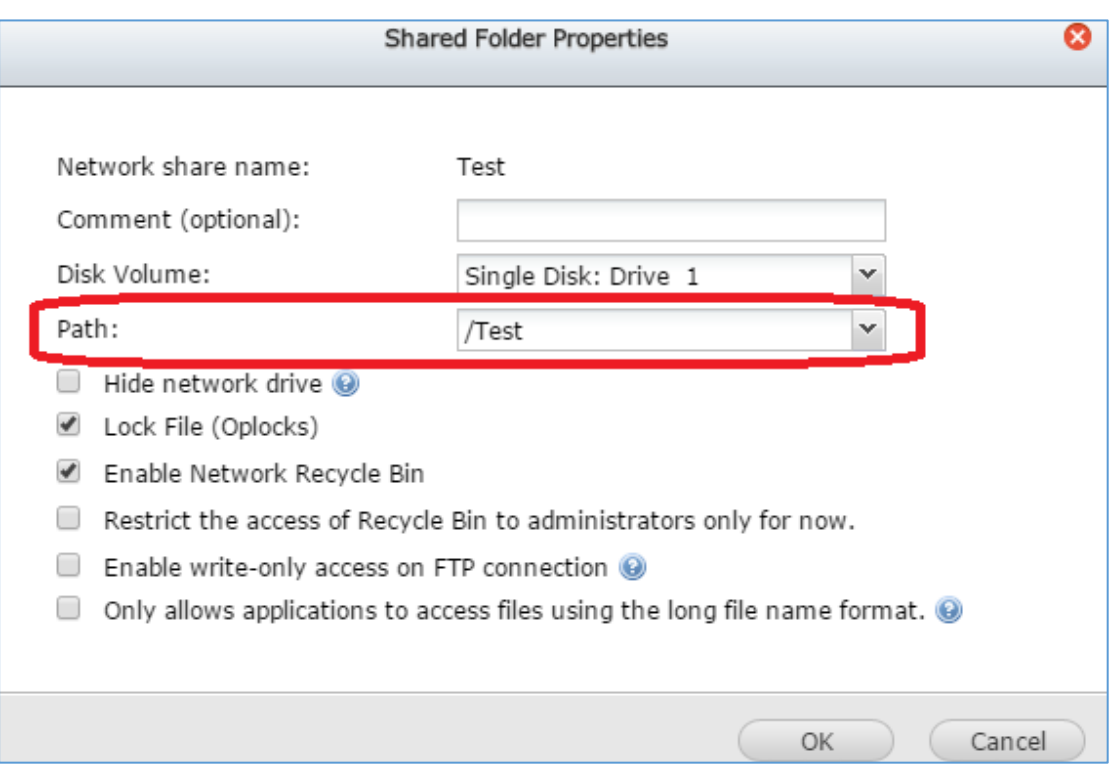

## **(3)**нажмите **Quota**, чтобы настроить квоту пользователей.

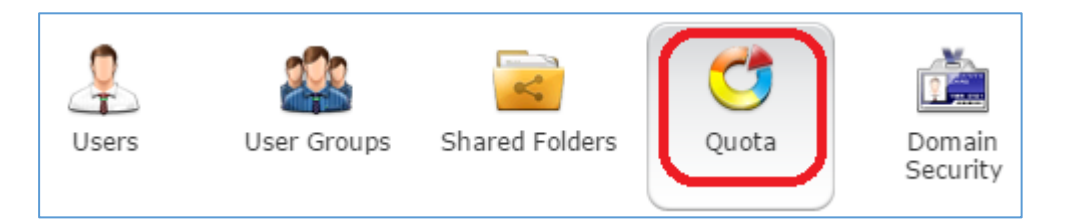

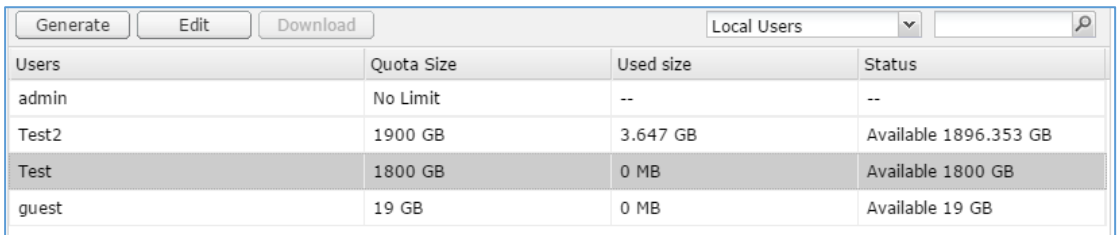

Выберите Test, потом нажмите кнопку **Edit**,чтобы настроить квоту пользователей.

*Внимание:* ёмкость квоты не должно превышать максимальную

ёмкость жесткого диска.

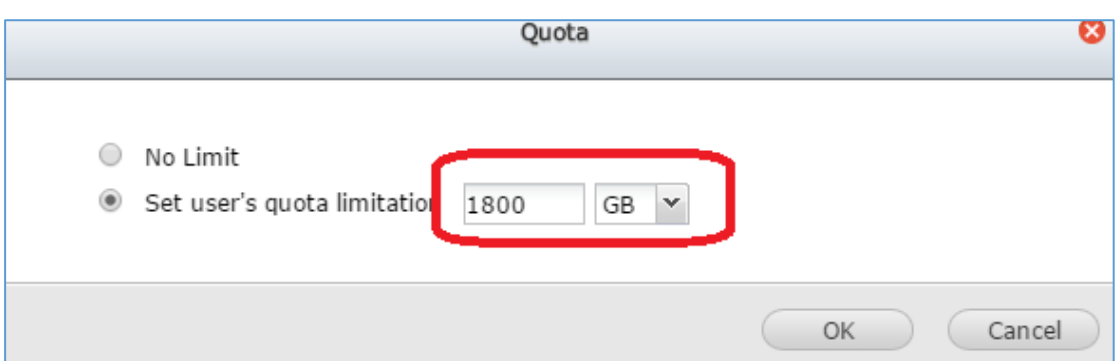

#### Нажмите кнопку **System settings->Storage Manager,** чтобы смотреть

текущую максимальную ёмкость жесткого диска.

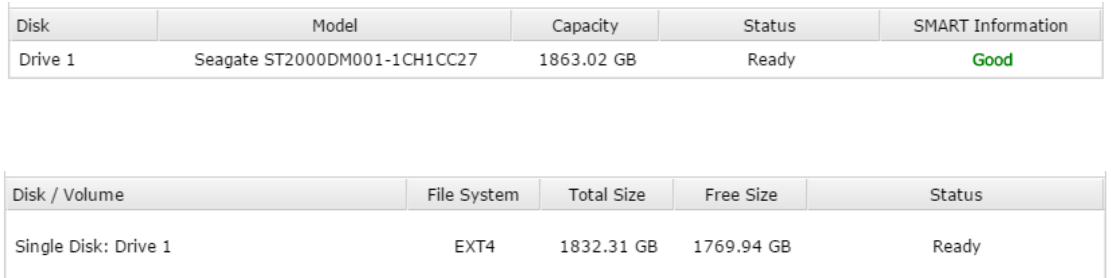

**(4)**после настройки NAS,можно вводить в камеру Hikvision, чтобы

добавлять пользователь NAS в камеру.

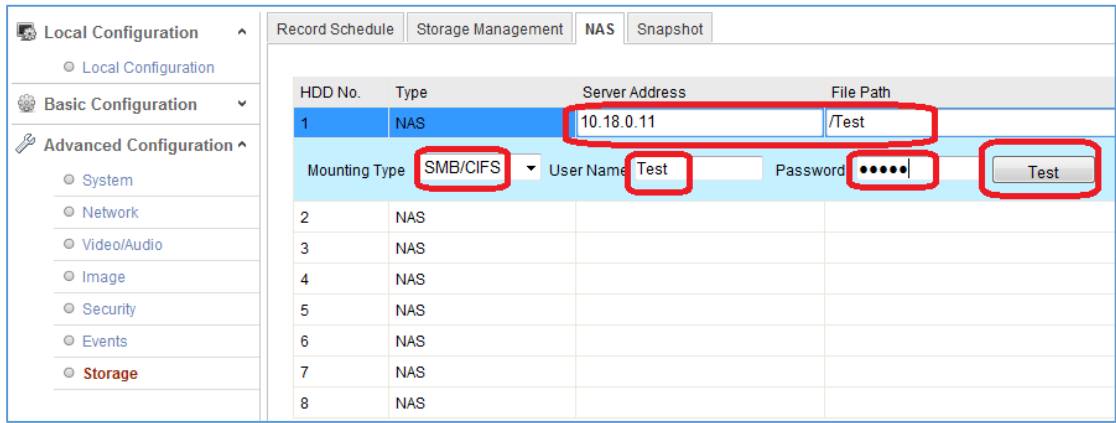

Нажмите кнопку **Test**, если показается информация 'Testing succeeded' потом нажмите кнорку 'Save' для хранения.

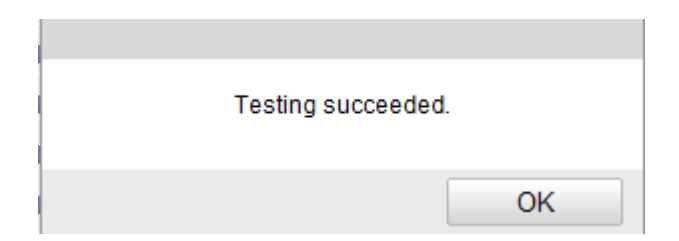

Потом инициализировать жесткий диск для NAS, после

инициализации можно нормально записывать.

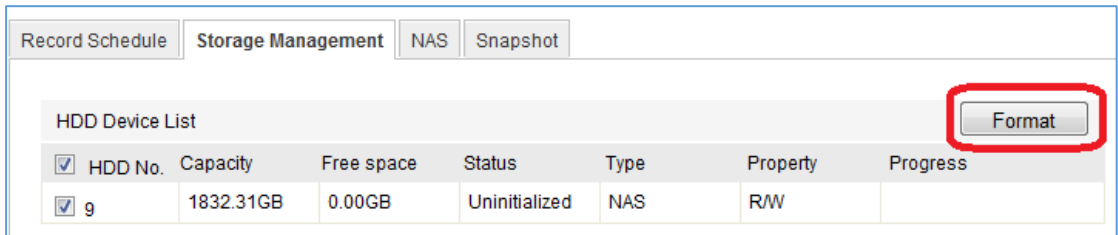

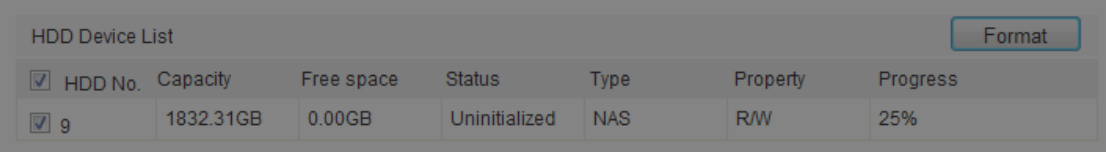

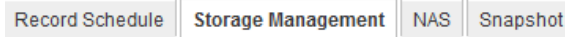

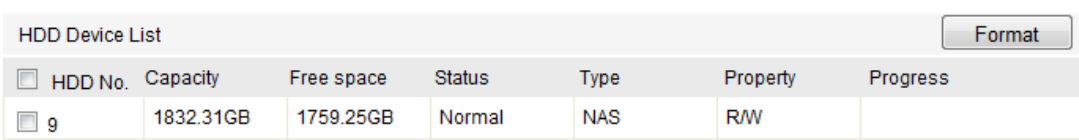